# **brothe**

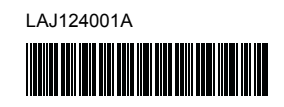

# **Tre FLe HGe HSe**

**SYSTÈME D'ÉTIQUETAGE ÉLECTRONIQUE**

# **PT-P900W/PT-P950NW Guide d'installation rapide**

### **Français**

Nous vous remercions d'avoir acheté l'imprimante d'étiquettes P-touch PT-P900W/PT-P950NW.

Votre nouvelle imprimante d'étiquettes PT-P900W/PT-P950NW est un appareil intuitif, convivial et doté de nombreuses fonctionnalités, qui produit des étiquettes de qualité professionnelle.

Ce manuel contient les procédures de base d'utilisation de cette imprimante d'étiquettes P-touch. Lisez attentivement la totalité de ce guide avant d'utiliser votre produit, et gardez-le à portée de main pour pouvoir vous y référer à tout moment. Les options et consommables disponibles peuvent varier en fonction du pays.

Pour télécharger et installer les pilotes d'imprimante et les logiciels, visitez notre site Web.

#### **[install.brother](http://install.brother)**

Pour plus d'information sur le téléchargement et l'installation du pilote et des logiciels, voir *[Installation du logiciel et du pilote d'imprimante sur un ordinateur](#page-4-0)*.

#### **Manuels disponibles**

#### **Guide de sécurité du produit**

Ce guide fournit des consignes de sécurité. Veuillez le lire avant d'utiliser l'imprimante d'étiquettes P-touch.

#### **Guide d'installation rapide (ce guide)**

Ce guide fournit des informations de base concernant l'utilisation de l'imprimante d'étiquettes P-touch ainsi que des conseils de dépannage détaillés.

#### **Guide de l'utilisateur**

Lorsque vous téléchargez le programme d'installation depuis le site [install.brother](http://install.brother) ci-dessus et que vous l'installez, le dossier « Manuel Brother » est créé sur le bureau de votre PC. Ce manuel est stocké dans ce dossier. Ce guide fournit des informations complémentaires sur les réglages et les fonctionnalités de l'imprimante d'étiquettes P-touch, des conseils de dépannage et des instructions d'entretien.

Vous pouvez en outre télécharger des manuels spécifiques dont vous avez besoin depuis le Site Web de soutien Brother.

Accédez au Site Web de soutien Brother à l'adresse [support.brother.com](http://support.brother.com/) et cliquez sur Manuels à la page du modèle pour télécharger les autres manuels.

## **Déballage de votre imprimante d'étiquettes P-touch**

Vérifiez que la boîte contient les composants suivants avant d'utiliser votre imprimante d'étiquettes P-touch :

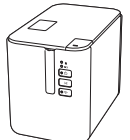

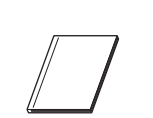

**Imprimante d'étiquettes P-touch**

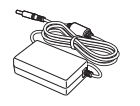

**Adaptateur secteur Cordon d'alimentation électrique**

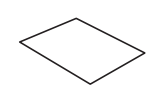

**Guide d'installation rapide**

**Guide de sécurité du produit**

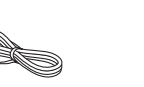

**Câble USB**

## **Description générale**

#### **Avant**

#### **PT-P900W/PT-P950NW**

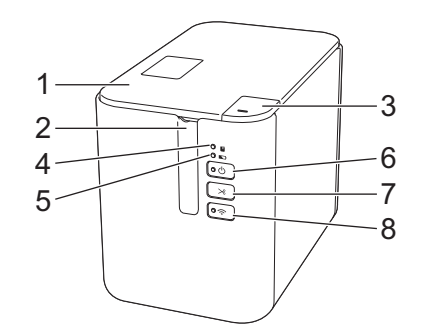

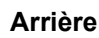

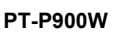

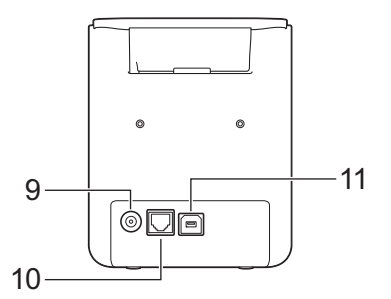

**PT-P950NW**

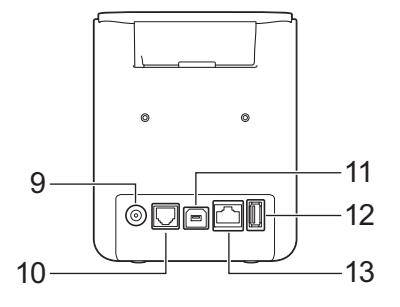

- 1 Couvercle du logement du
- ruban
- 
- 2 Fente de sortie du ruban<br>3 Bouton d'ouverture du Bouton d'ouverture du
- couvercle
- 4 **Voyant** (État)
- 5 Voyant (Batterie)
- $6$  ( $^{1}$ ) Bouton (Marche-arrêt)
- 7  $\&$  Bouton (Alimentation & Coupe)

#### **IMPORTANT**

Avant d'utiliser l'imprimante d'étiquettes P-touch, veillez à retirer les matériaux de protection en suivant la procédure ci-dessous.

- Appuyez sur le bouton d'ouverture pour ouvrir le couvercle du logement du ruban.
- 2 Tirez le ruban afin de le retirer avec le matériau de protection.

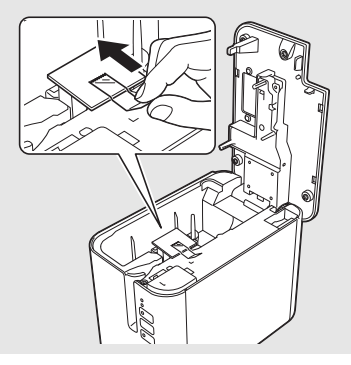

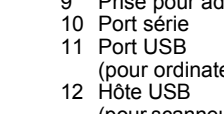

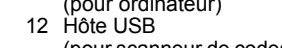

- 
- 13 Port LAN
- 

**Cassette de ruban**

- 
- 
- 8 Bouton (Wi-Fi) 9 Prise pour adaptateur secteur
	- (pour ordinateur)
		- (pour scanneur de codes-barres)
- 

## **Connexion de l'alimentation électrique**

#### **Adaptateur secteur**

Utilisez le modèle AD9100ESA (adaptateur secteur) pour cette imprimante d'étiquettes P-touch. Branchez directement l'adaptateur secteur sur l'imprimante d'étiquettes P-touch.

- 1. Insérez la fiche du cordon de l'adaptateur secteur dans le connecteur marqué DC IN 24 V sur l'imprimante d'étiquettes P-touch.
- 2. Insérez la fiche du cordon d'alimentation dans l'adaptateur secteur.

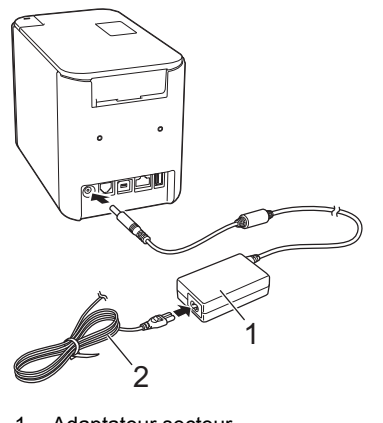

- 1 Adaptateur secteur Cordon d'alimentation électrique
- 3. Insérez la fiche d'alimentation électrique dans une prise électrique standard.

#### **IMPORTANT**

- Éteignez l'imprimante d'étiquettes P-touch avant de débrancher l'adaptateur secteur.
- Ne pas plier ou tirer le cordon de l'adaptateur ni le cordon d'alimentation.
- Une fois que la fiche d'alimentation électrique est insérée dans la prise électrique, l'activation du bouton (1) (Marche-arrêt) peut nécessiter quelques secondes.

## **Utilisation de la batterie Li-ion rechargeable (option)**

Connectez la batterie externe (PA-BB-002) à l'imprimante d'étiquettes P-touch. Pour savoir comment connecter la batterie externe, consultez son mode d'emploi.

#### **Installation de la batterie Li-ion rechargeable**

- Appuyez sur le bouton (1) (Marche-arrêt) et maintenez-le enfoncé pour éteindre l'imprimante d'étiquettes P-touch.
- 2. Ouvrez le compartiment de la batterie sur le dessous de l'imprimante d'étiquettes P-touch.
- 3. Insérez la batterie dans son logement.
- Refermez le couvercle de la batterie.

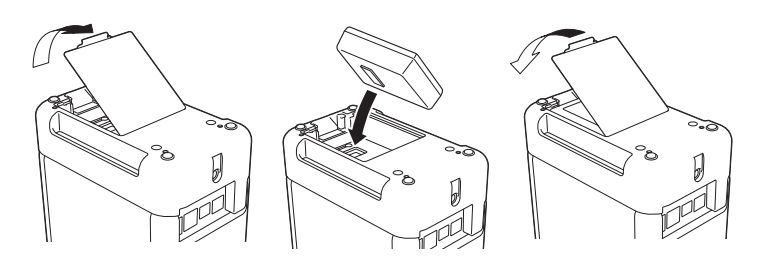

#### ■ Retrait de la batterie Li-ion rechargeable

Appuyez sur le bouton (1) (Marche-arrêt) et maintenez-le enfoncé pour éteindre l'imprimante d'étiquettes P-touch.

Retirez le couvercle du compartiment à batterie et la batterie, puis remettez le couvercle en place.

**Charge de la batterie Li-ion rechargeable**

#### **REMARQUE**

- Avant d'utiliser l'appareil, rechargez entièrement sa batterie. La charge complète de la batterie peut prendre trois heures.
- 1. Assurez-vous que la batterie est bien installée dans l'imprimante d'étiquettes P-touch.
- 2. Utilisez l'adaptateur secteur et le cordon d'alimentation électrique pour raccorder l'imprimante d'étiquettes P-touch à une prise de courant. Appuyez sur le bouton (1) (Marche-arrêt) pour allumer l'imprimante d'étiquettes P-touch, si elle n'est pas déjà sous tension.

Le voyant  $\blacksquare$  (Batterie) s'allume en orange pendant la charge et s'éteint lorsque la batterie est complètement chargée.

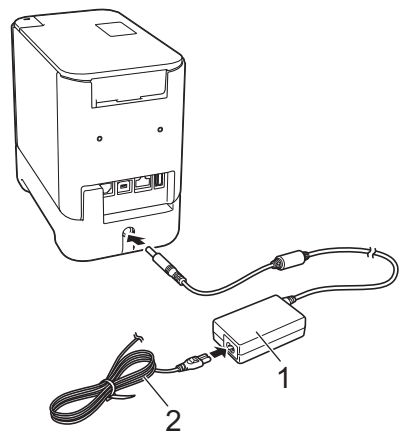

<sup>1</sup> Adaptateur secteur<br>2 Cordon d'alimentati Cordon d'alimentation électrique

#### **REMARQUE**

La charge s'arrêtera si l'imprimante d'étiquettes P-touch est utilisée pour imprimer, introduire du papier ou effectuer une autre opération. Si la charge n'est pas terminée, elle reprendra automatiquement au terme de l'opération.

#### **Arrêt de la charge de la batterie Li-ion rechargeable**

Pour arrêter la charge de la batterie, débranchez l'adaptateur secteur.

#### **Remarques sur l'utilisation de la batterie Li-ion rechargeable**

- Avant d'utiliser l'appareil, rechargez entièrement sa batterie. Ne l'utilisez pas avant qu'elle ne soit complètement chargée.
- La charge de la batterie doit être effectuée dans des environnements dont la température est comprise entre 0 °C et 40 °C, faute de quoi la batterie ne sera pas chargée, et le voyant (Batterie) restera allumé. Si la charge s'arrête parce que la température ambiante est trop haute ou trop basse, placez l'imprimante d'étiquettes P-touch dans un environnement dont la température est comprise entre 0 °C et 40 °C, puis réessayez de la charger.
- Si l'imprimante d'étiquettes P-touch est utilisée pour imprimer, introduire du papier ou effectuer une autre opération lorsque la batterie est installée et que l'adaptateur secteur est connecté, l'indicateur (Batterie) peut s'éteindre et la charge peut s'arrêter, même si la batterie n'est pas complètement chargée.

### **Caractéristiques de la batterie Li-ion rechargeable**

Pour obtenir un rendement et une durée de vie optimales de la batterie :

- N'utilisez pas et n'entreposez pas la batterie dans un endroit exposé à des températures extrêmement élevées ou basses car elle pourrait se décharger plus rapidement. Ceci peut se produire lorsque vous utilisez une batterie Li-ion rechargeable présentant une charge élevée (à 90 % ou davantage) dans un endroit soumis à des températures élevées.
- Retirez la batterie lorsque vous rangez l'imprimante d'étiquettes P-touch pendant une longue période.
- Les batteries avec une charge inférieure à 50 % doivent être stockées dans un endroit sec et frais à l'abri du soleil direct.
- Rechargez la batterie tous les six mois si elle est stockée pendant de longues périodes.
- Si vous touchez une partie de l'imprimante d'étiquettes P-touch pendant que la batterie Li-ion est en charge, cette partie de l'imprimante d'étiquettes P-touch peut être chaude. Cette situation est normale et l'imprimante d'étiquettes P-touch peut être utilisée en toute sécurité. Toutefois, si l'imprimante d'étiquettes P-touch devient extrêmement chaude, cessez l'utilisation.

## **Insertion d'une cassette de ruban**

Les cassettes de ruban TZe et HGe, d'étiquettes FLe et de tube HSe peuvent être utilisées avec votre imprimante d'étiquettes P-touch.

#### **IMPORTANT**

Si la nouvelle cassette de ruban est munie d'une butée en carton, n'oubliez pas de la retirer avant d'insérer la cassette.

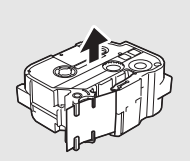

1. Vérifiez que l'extrémité du ruban n'est pas pliée et que le ruban passe par le guide-ruban. Si ce n'est pas le cas, faites-le passer par le guide-ruban comme le montre l'illustration.

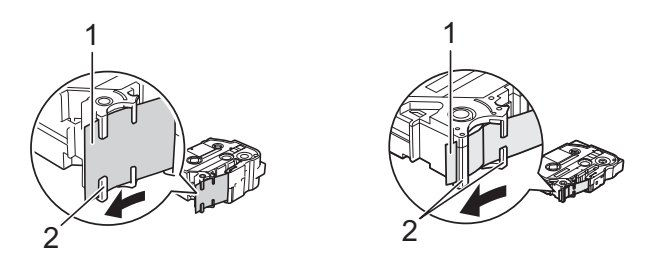

- 1 Fin du ruban<br>2 Guide-ruban
- 2 Guide-ruban (La forme réelle peut varier en fonction de la largeur du ruban.)
- 2. Appuyez sur le bouton d'ouverture pour ouvrir le couvercle du logement du ruban.
- 3. Insérez la cassette dans le compartiment à cassette de ruban, avec la fin du ruban orientée vers la fente de sortie du ruban de l'imprimante d'étiquettes P-touch, puis appuyez de manière uniforme jusqu'à ce que la cassette soit installée correctement.

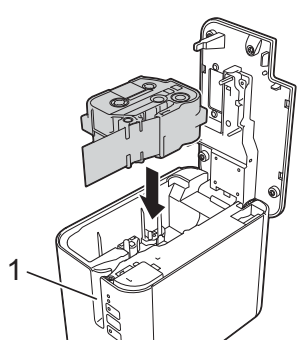

1 Fente de sortie du ruban

#### **IMPORTANT**

- Lors de l'insertion de la cassette, assurez-vous que le ruban et le ruban d'encre ne se coincent pas sur la tête d'impression.
- Assurez-vous que le ruban est bien tendu, puis insérez prudemment la cassette. Si le ruban n'est pas bien tendu, il s'accrochera à la saillie (2) lors de l'insertion de la cassette et sera plié ou froissé, ce qui entraînera un blocage.

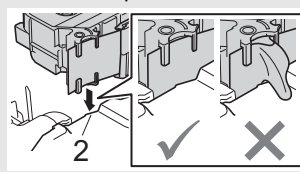

- Pour tendre le ruban, référez-vous
- à l'illustration de l'étape 1 et tirez le ruban hors du guide. Lors du retrait de la cassette, assurez-vous que le ruban ne s'accroche pas à la saillie (2).
- 4. Fermez le couvercle du logement du ruban.

#### **IMPORTANT**

Entreposez les cassettes à ruban dans un endroit sombre et frais, à l'abri de la lumière directe du soleil et des températures élevées, d'une forte humidité, ou des endroits poussiéreux. Après avoir ouvert l'emballage, utilisez la cassette de ruban le plus rapidement possible.

## **Mise sous tension/hors tension**

**Mise sous tension :** Appuyez sur le bouton (<sup>I</sup>) (Marche-arrêt) allumer l'imprimante d'étiquettes P-touch. Le voyant (<sup>I</sup>) (Marche-arrêt) s'allume en vert.

**Mise hors tension :** Appuyez sur le bouton  $\circlearrowright$  (Marche-arrêt) et maintenezle enfoncé pour éteindre l'imprimante d'étiquettes P-touch. Le voyant (Marche-arrêt) peut s'allumer en orange jusqu'à ce que l'appareil soit éteint.

#### **IMPORTANT**

Lorsque vous mettez l'imprimante d'étiquettes P-touch hors tension, ne retirez PAS la batterie et ne déconnectez pas l'adaptateur secteur avant que le voyant (<sup>I</sup>) (Marche-arrêt) orange soit éteint.

### **Connexion à un ordinateur**

#### **PT-P900W**

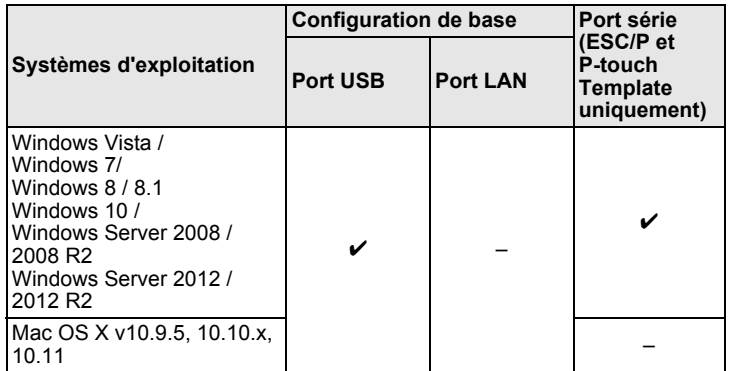

#### **PT-P950NW**

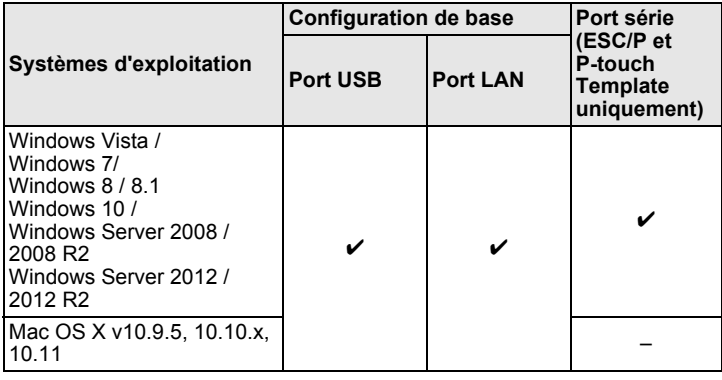

#### **IMPORTANT**

Les systèmes d'exploitation compatibles peuvent changer. Pour obtenir les informations les plus récentes, consultez notre site Web d'assistance à l'adresse [support.brother.com](http://support.brother.com).

## **Voyants DEL**

Les voyants s'allument et clignotent pour indiquer l'état de l'imprimante d'étiquettes P-touch. Les symboles utilisés dans cette section expliquent la signification des différents états et couleurs des voyants :

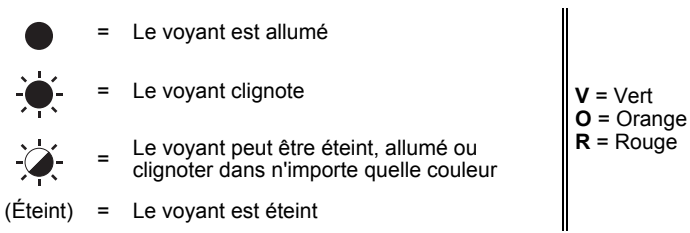

Exemple :  $\mathbf{V}$  = Le voyant clignote en vert

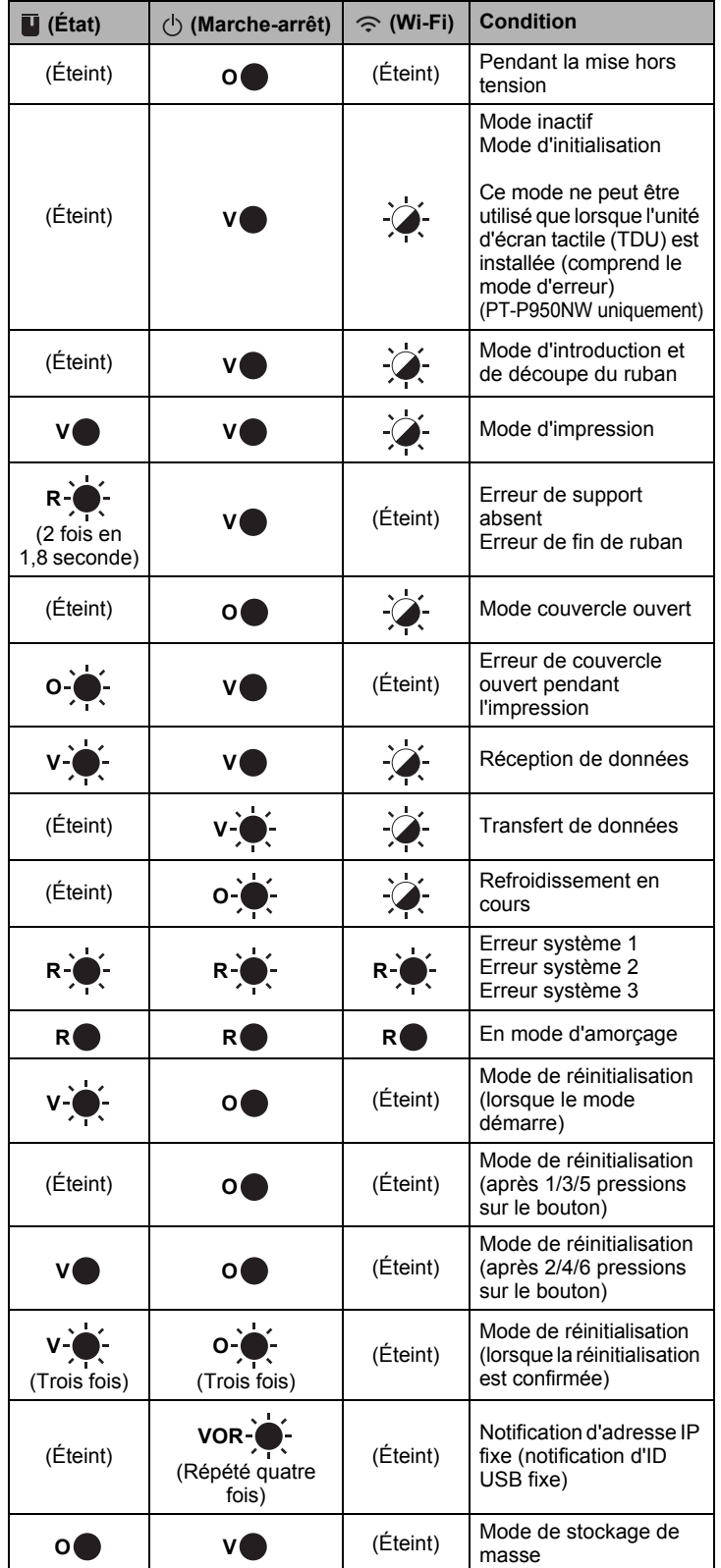

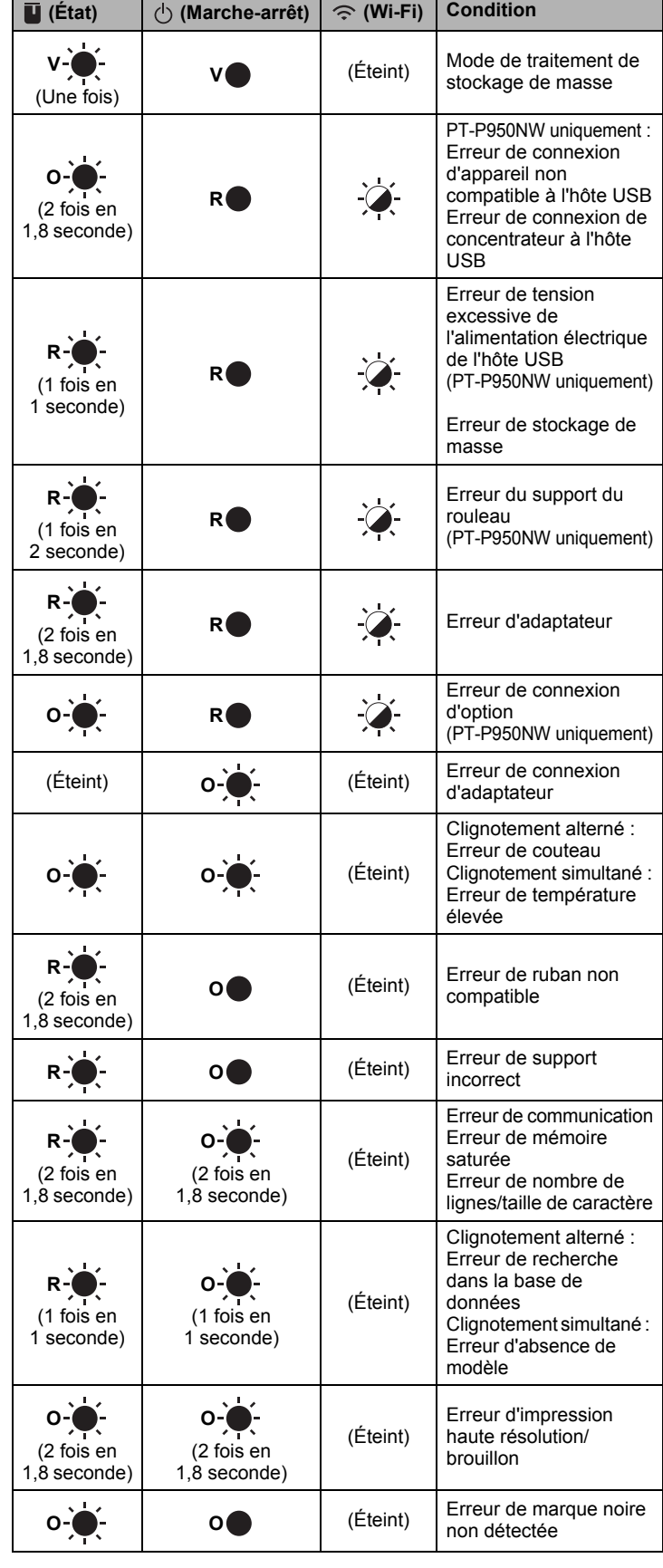

#### **Voyant de batterie**

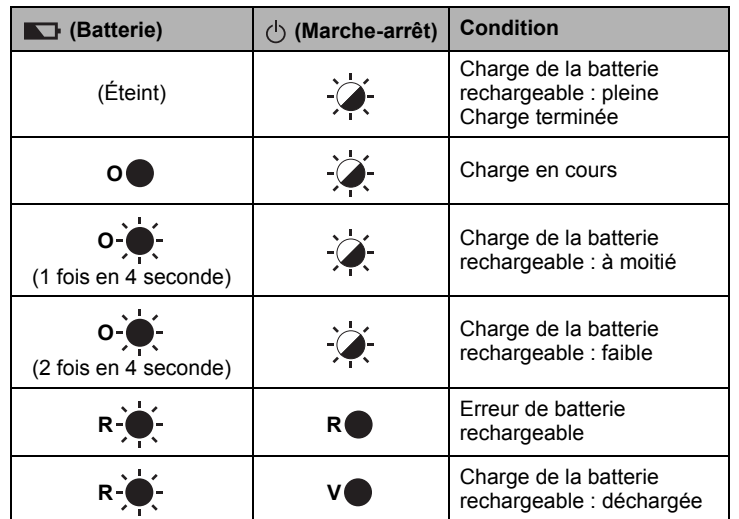

### **Voyant Wi-Fi®**

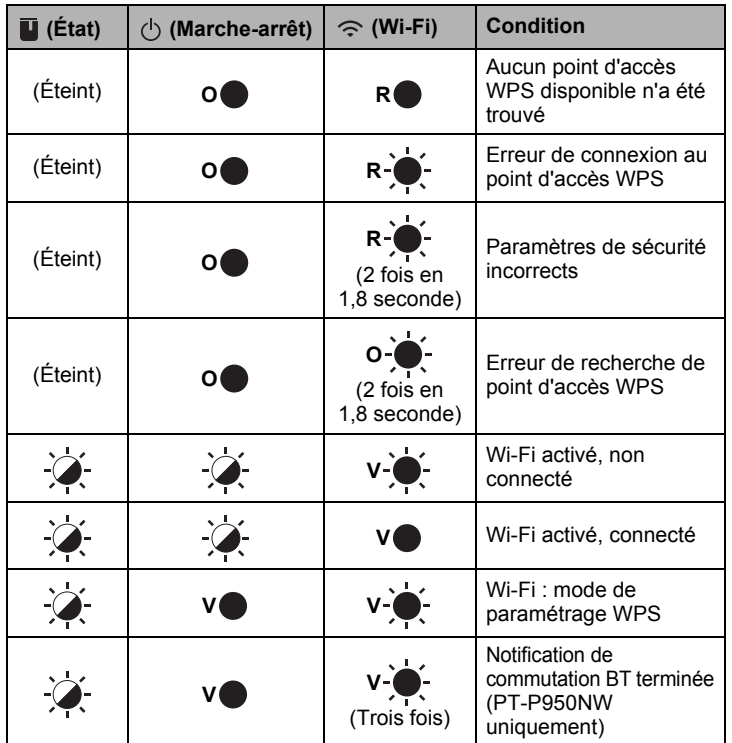

## **Impression à l'aide d'un ordinateur**

#### **Applications pouvant être utilisées avec des ordinateurs**

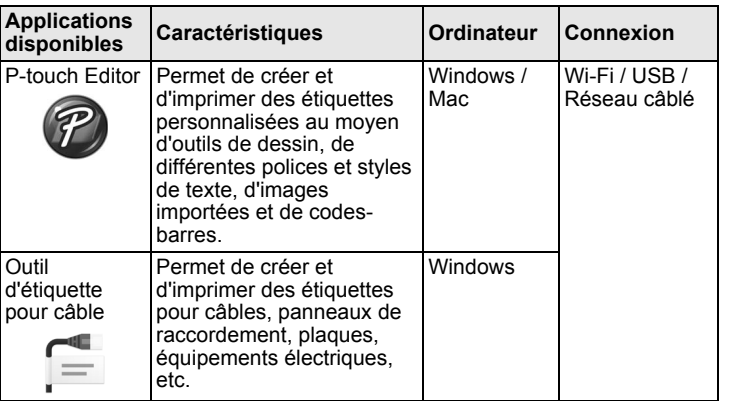

Pour plus d'informations, consultez le *Guide de l'utilisateur*.

### <span id="page-4-0"></span>**Installation du logiciel et du pilote d'imprimante sur un ordinateur**

Pour imprimer depuis votre ordinateur Windows ou un Mac, installez le pilote d'imprimante P-touch Editor et d'autres applications sur votre ordinateur.

- 1. Visitez notre site Web (**[install.brother](http://install.brother)**) et téléchargez le programme d'installation pour les dernières versions des logiciels et les manuels.
- 2. Double-cliquez sur le fichier .exe téléchargé et suivez les instructions qui s'affichent à l'écran pour démarrer l'installation.

#### **REMARQUE**

Pour connecter l'imprimante d'étiquettes P-touch à un ordinateur par une connexion sans fil, nous vous conseillons de procéder comme suit :

- Configurez les paramètres du réseau sans fil lors de l'installation du logiciel. Vous pourrez modifier les paramètres plus tard à l'aide de l'Outil de paramétrage d'imprimante. Pour plus d'informations, consultez le *Guide de l'utilisateur*.
- Installez le logiciel sur un ordinateur connecté sans fil à votre réseau, et configurez l'imprimante d'étiquettes P-touch à l'aide d'un câble USB.
- Procurez-vous à l'avance le SSID (nom du réseau) et le mot de passe (clé de réseau) du réseau sans fil.
- Si votre point d'accès/routeur sans fil prend en charge WPS (Wi-Fi Protected Setup), vous pouvez utiliser la méthode de pression sur un bouton pour configurer rapidement les paramètres de réseau sans fil.
- 3. Fermez la boîte de dialogue à la fin de l'installation.

#### **Connexion de l'imprimante d'étiquettes P-touch à l'ordinateur**

Vous pouvez connecter l'imprimante d'étiquettes P-touch à un ordinateur Windows ou Mac à l'aide d'un câble USB, d'un LAN sans fil ou d'un LAN câblé. Pour plus d'informations, consultez le *Guide de l'utilisateur*.

#### ■ Connexion par USB

- 1. Raccordez l'extrémité imprimante du câble USB au port USB à l'arrière de l'imprimante d'étiquettes P-touch.
- 2. Raccordez l'autre extrémité du câble USB au port USB sur l'ordinateur.
- 3. Allumez l'imprimante d'étiquettes P-touch.

#### ■ Connexion par Wi-Fi

- 1. Allumez l'imprimante d'étiquettes P-touch.
- **2.** Appuyez sur le bouton  $\hat{\le}$  (Wi-Fi) sur votre imprimante d'étiquettes P-touch et maintenez-le enfoncé pendant une seconde pour activer la fonction Wi-Fi. Le voyant  $\Leftrightarrow$  (Wi-Fi) se met à cliquoter en vert une fois toutes les trois secondes.
	- Mode Ad-hoc Après avoir installé le pilote d'imprimante et les autres applications sur votre ordinateur, configurez le mode Ad-hoc à l'aide de l'Outil de paramétrage d'imprimante installé sur l'ordinateur. (Consultez le *Guide de l'utilisateur*.)

#### **Connexion au moyen d'un LAN câblé (PT-P950NW uniquement)**

#### **REMARQUE**

Pour connecter votre imprimante d'étiquettes P-touch à un LAN câblé à l'aide d'une adresse IP fixe, installez le pilote d'imprimante et l'Outil de paramétrage d'imprimante, puis définissez les paramètres de connexion LAN câblée.

Pour plus d'information, voir *[Installation du logiciel et du pilote](#page-4-0)  [d'imprimante sur un ordinateur](#page-4-0)*.

- 1. Avant de raccorder le câble LAN, vérifiez que l'imprimante d'étiquettes P-touch est éteinte.
- 2. Raccordez le câble LAN au port LAN au dos de l'imprimante d'étiquettes P-touch, puis connectez l'autre extrémité du câble à un port LAN actif du réseau.
- 3. Allumez l'imprimante d'étiquettes P-touch.

#### **REMARQUE**

Les paramètres de communication de l'imprimante peuvent être modifiés dans la section [**Paramètres de communication**] de l'Outil de paramétrage d'imprimante.

Pour plus d'informations, consultez le *Guide de l'utilisateur*.

#### **Impression à partir de l'ordinateur**

Plusieurs méthodes d'impression sont disponibles avec cette imprimante d'étiquettes P-touch.

La section suivante décrit la procédure d'impression à partir d'un ordinateur à l'aide de P-touch Editor.

- 1. Démarrez P-touch Editor, puis ouvrez le document à imprimer.
- 2. Créez un concept d'étiquette.
- 3. Sélectionnez [**Fichier**] puis [**Imprimer**] dans la barre de menus ou cliquez sur l'icône [**Imprimer**].

## **Impression à partir d'un appareil mobile**

#### <span id="page-5-0"></span>**Installation d'applications pouvant être utilisées avec des appareils mobiles**

Vous pouvez utiliser votre imprimante d'étiquettes P-touch comme imprimante d'étiquettes autonome ou la connectez à un appareil mobile. Pour créer et imprimer des étiquettes directement depuis votre appareil mobile, installez les applications mobiles Brother, puis connectez votre imprimante d'étiquettes P-touch à l'appareil mobile.

Pour plus d'informations sur les applications mobiles disponibles pour votre imprimante, consultez le site [support.brother.com/g/d/f5f9.](https://support.brother.com/g/d/f5f9)

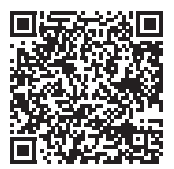

#### **Connexion de l'imprimante d'étiquettes P-touch à un appareil mobile**

1. Vérifiez les paramètres Wireless Direct de l'imprimante d'étiquettes P-touch.

• Pour Windows Raccordez l'imprimante d'étiquettes P-touch à l'ordinateur avec un câble USB. Démarrez l'Outil de paramétrage d'imprimante sur votre ordinateur et cliquez sur le bouton [**Paramètres de communication**]. Assurez-vous que [**Infrastructure et Wireless Direct**] ou [**Wireless Direct**] a bien été sélectionné dans la section [**Interface sélectionnée**] de l'onglet [**Général**]. Pour plus d'informations, consultez le *Guide de l'utilisateur*.

• Pour Mac

Raccordez l'imprimante d'étiquettes P-touch à l'ordinateur avec un câble USB. Démarrez l'Outil de paramétrage d'imprimante sur votre ordinateur et confirmez que [**WirelessDirect**] est réglé sur [**Activé**] dans l'onglet [**LAN sans fil**]. Pour plus d'informations, consultez le *Guide de l'utilisateur*.

**2.** Appuyez sur le bouton  $\leq$  (Wi-Fi) sur votre imprimante d'étiquettes P-touch et maintenez-le enfoncé pendant une seconde pour activer la fonction Wi-Fi.

Le voyant  $\Leftrightarrow$  (Wi-Fi) se met à clignoter en bleu une fois toutes les trois secondes.

3. Dans l'écran des paramètres Wi-Fi de votre appareil mobile, sélectionnez le SSID de l'imprimante d'étiquettes P-touch et entrez le mot de passe.

#### **REMARQUE**

Les réglages d'usine par défaut du SSI et du mot de passe sont les suivants

SSID : « DIRECT-\*\*\*\*\*\_PT-P900W » ou « DIRECT-\*\*\*\*\*\_PT-P950NW », où « \*\*\*\*\* » correspond aux cinq derniers chiffres du numéro de série de l'appareil.

(Vous trouverez l'étiquette du numéro de série dans le logement du ruban de l'imprimante d'étiquettes P-touch.) Mot de passe (clé réseau) : 00000000

• Vous pouvez connecter l'imprimante d'étiquettes P-touch à un appareil mobile en mode Infrastructure par l'intermédiaire d'un point d'accès/routeur sans fil.

#### **Impression depuis un appareil mobile**

**1.** Démarrez l'application Brother sur votre appareil mobile.

#### **REMARQUE**

Assurez-vous que l'imprimante d'étiquettes P-touch est bien connectée à votre appareil mobile.

Voir *[Installation d'applications pouvant être utilisées avec des appareils](#page-5-0)  [mobiles](#page-5-0)*.

2. Sélectionnez un modèle d'étiquette ou un concept.

#### **REMARQUE**

Vous pouvez aussi sélectionner et imprimer une étiquette ou une image que vous avez conçue précédemment.

3. Appuyez sur [**Imprimer**] dans le menu de l'application.

### **Connexion à d'autres interfaces (interface série/Bluetooth)**

Vous pouvez connecter l'imprimante d'étiquettes P-touch à un scanneur de codes-barres à l'aide d'une interface série ou d'une interface Bluetooth.

Pour plus d'informations, consultez le *Guide de l'utilisateur*.

## **Dépannage**

### **Problèmes d'impression**

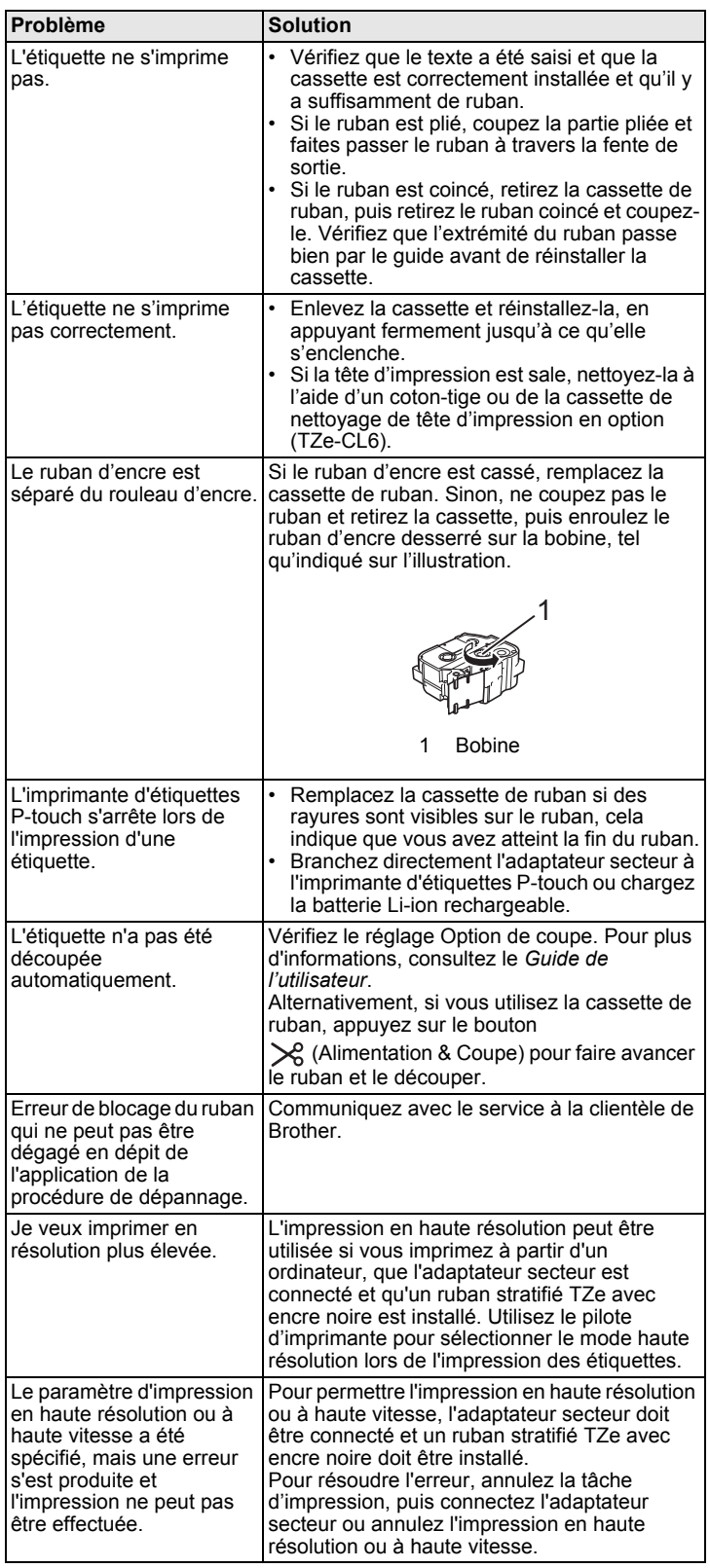

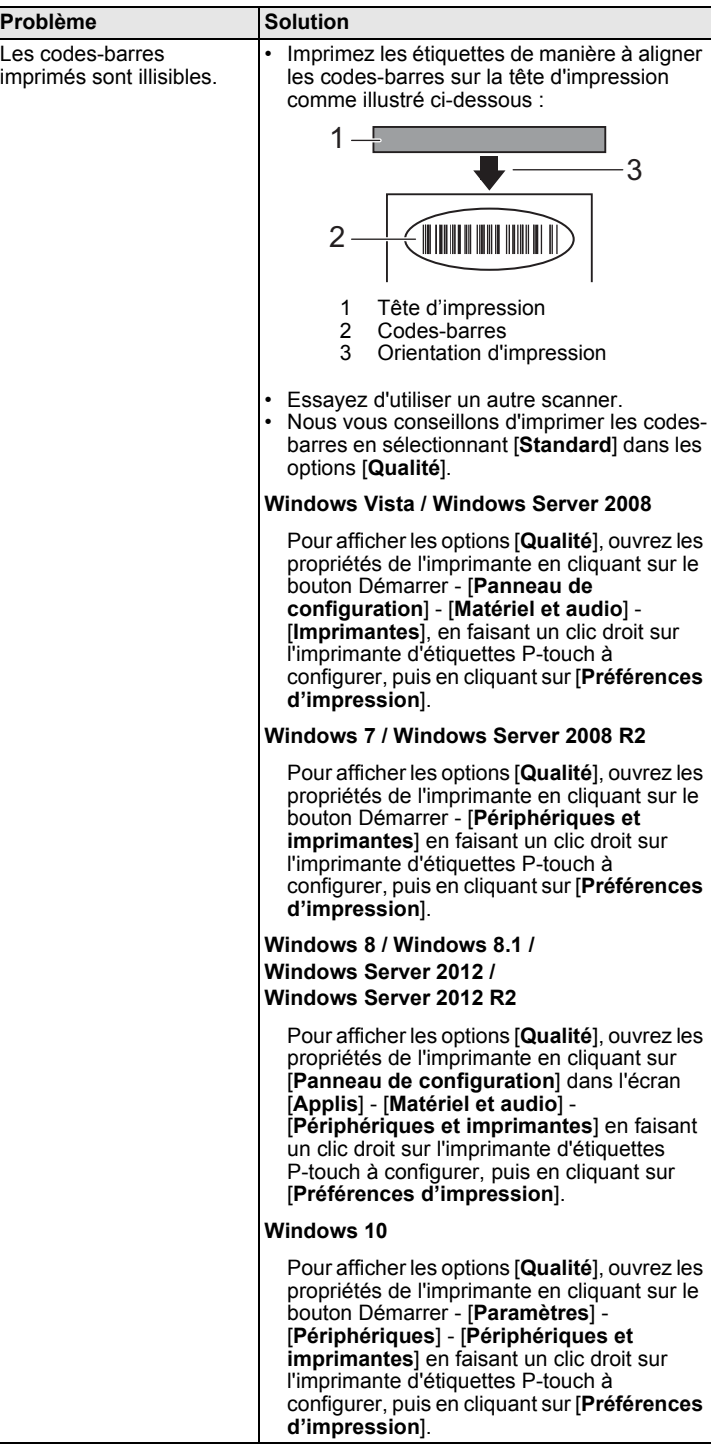

### **Informations de version**

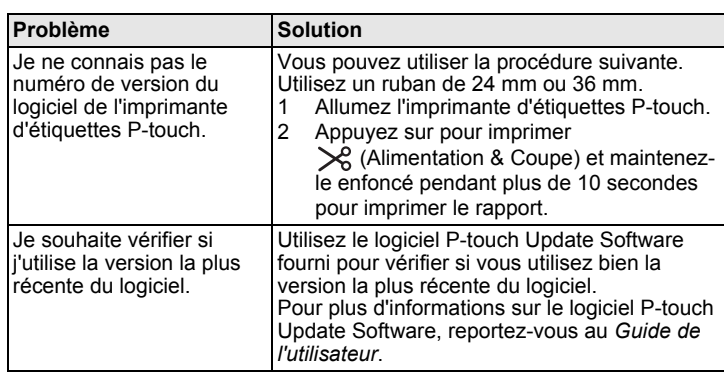

## **Caractéristiques du produit**

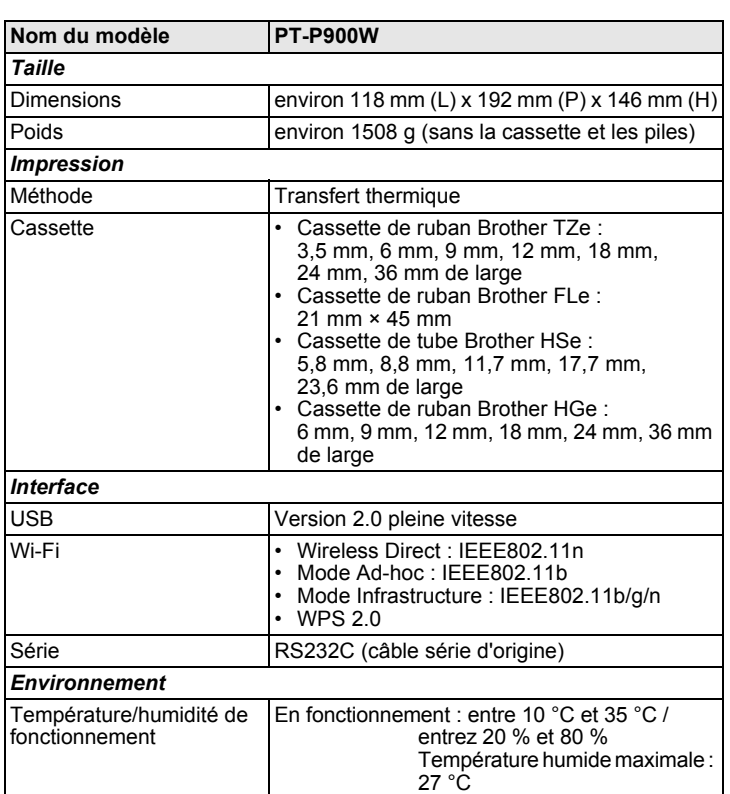

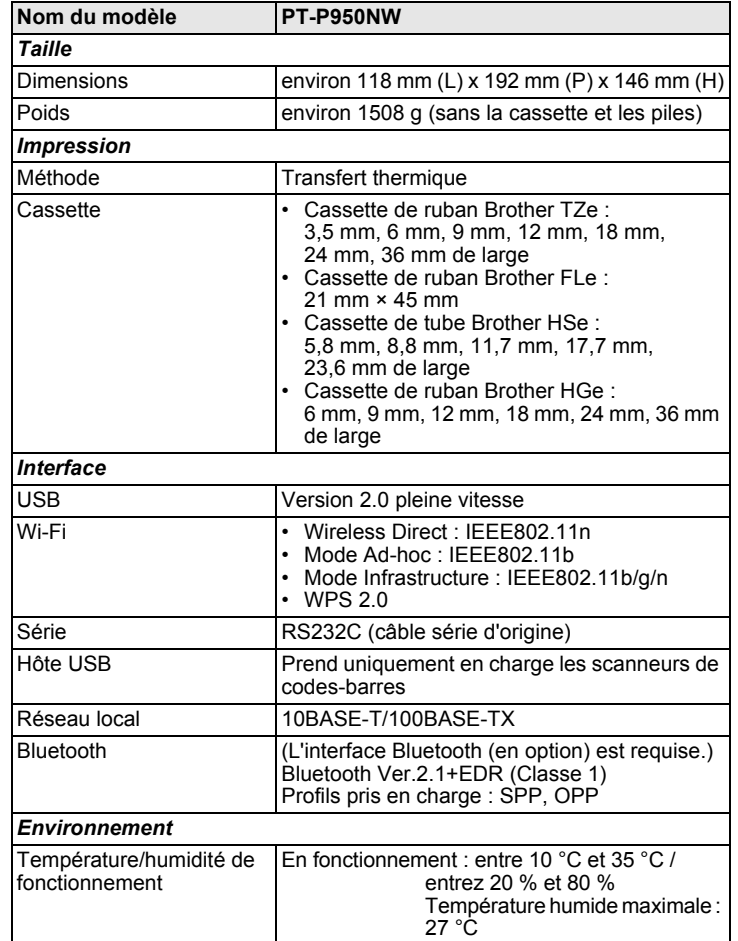

#### **Site Web d'assistance Brother**

Notre site Web d'assistance est accessible à l'adresse [support.brother.com](http://support.brother.com/). Vous y trouverez les informations suivantes :

• Téléchargements de logiciels

• Manuels/Documents

- Foire aux questions (dépannage, conseils utiles sur l'utilisation de l'imprimante)
- Informations sur les consommables

• Dernières informations de compatibilité avec les systèmes d'exploitation

Le contenu de ce site Web peut être modifié sans préavis.